Victorian Gambling and Casino Control Commission Level 4, 12 Shelley Street, Richmond VIC 3121 GPO Box 1988, Melbourne VIC 3001 T: 1300 599 759 | E: [contact@vgccc.vic.gov.au](mailto:contact@vgccc.vic.gov.au) vgccc.vic.gov.au

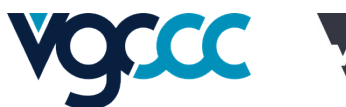

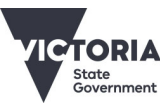

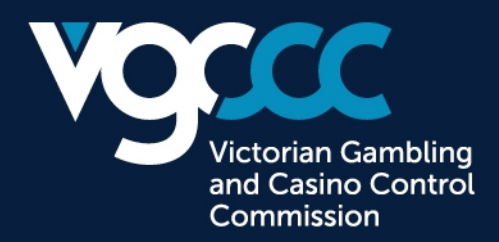

## **Community Benefit Statement lodgement webpage instruction**

- 1. Log in the Community Benefit Statement (CBS) lodgement webpage by using the username and password on the CBS letter provided by the Victorian Gambling and Casino Control Commission (VGCCC).
- 2. Once you log in, select the CBS lodgement year that you are claiming. Double check the Name of Approved Venue, Address, Venue Operator, Licence Number, and Financial Year End appeared on the screen to ensure they are correct.
- 3. Start the lodgement process by filling in the required details as per below screen. Please ensure 'Non-Gaming Revenue proportion %' and 'Non-Gaming Revenue \$' under Class B section are filled in. Otherwise, you will be blocked from entering claims under Class B. This is a new requirement under CBS submission from this year onwards.

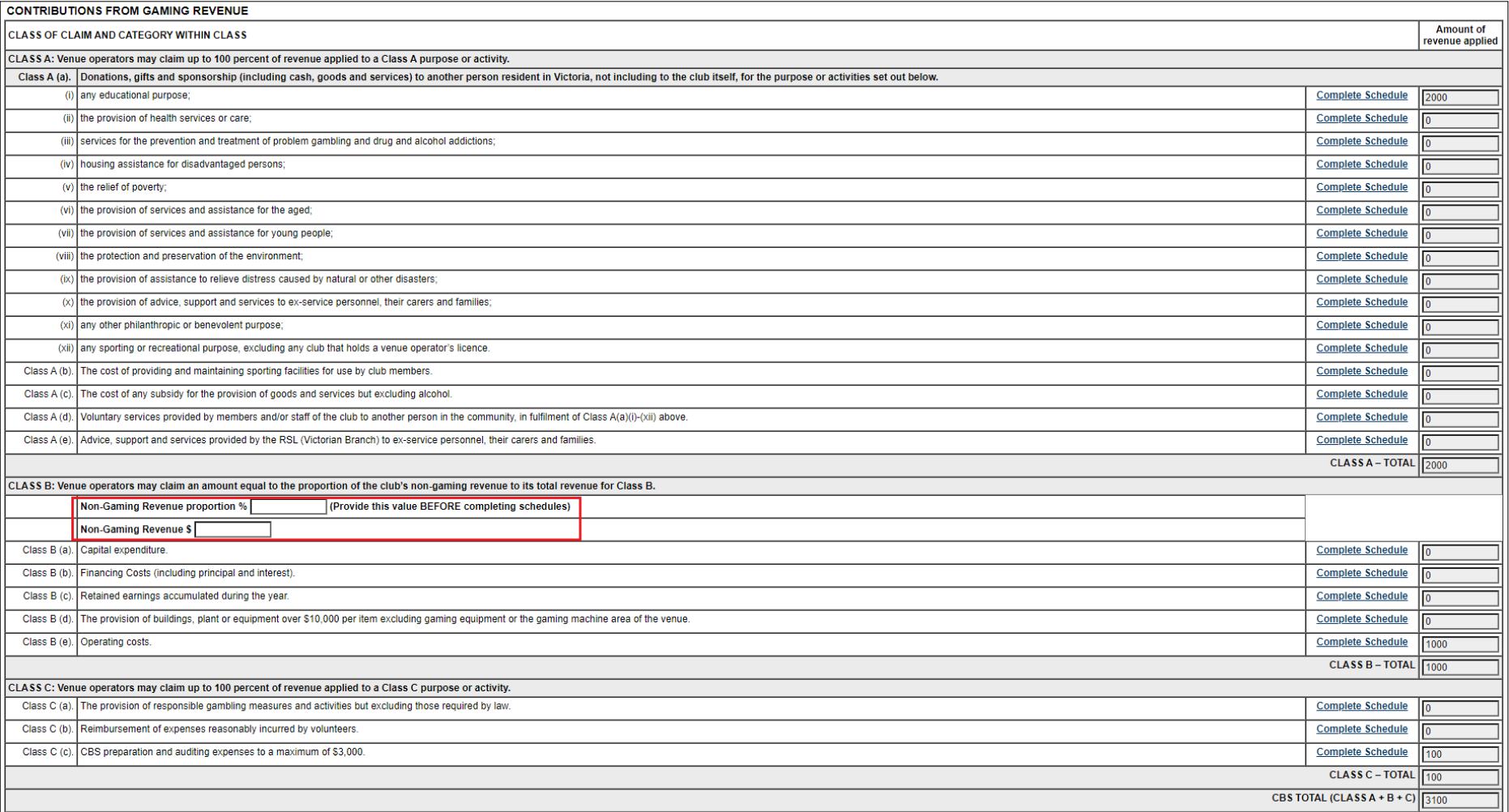

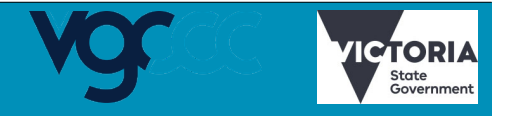

OFFICIAL

4. Click 'Complete Schedule' in the Summary page to enter your detailed claims.

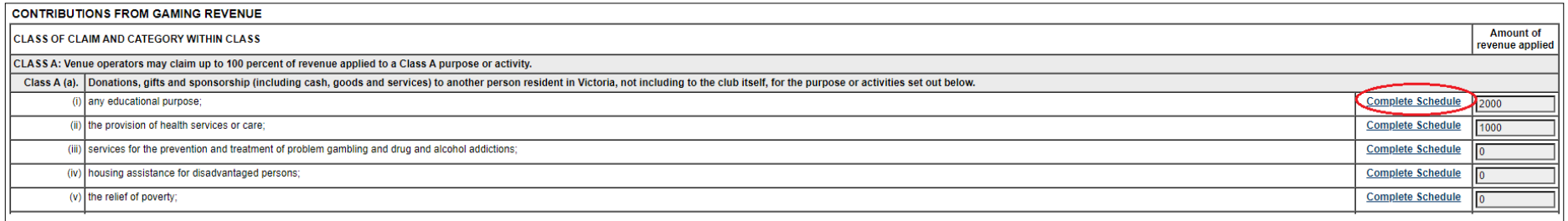

5. Enter your CBS claims. Then, click 'Complete. Return Balance to CBS' to return to the previous Summary page.

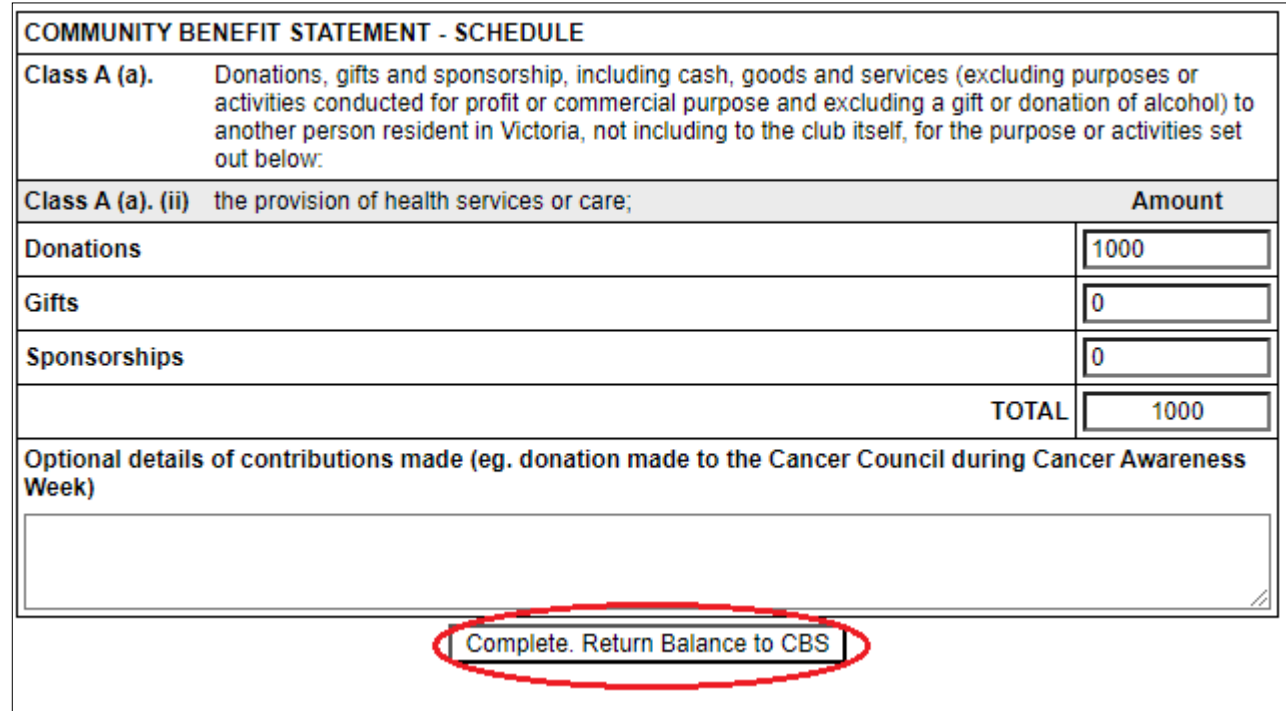

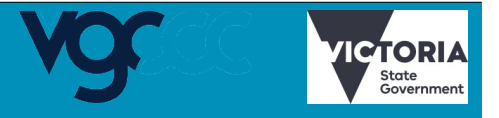

6. Detail Description (example: Utilities) and Original Cost (example: 20000) are required under Class B claims. The CBS claim will be automatically calculated based on the non-gaming revenue proportion % previously entered. Then, click 'Add/Update Entry' to reflect your claim in the below section. Click 'Complete. Return Balance to CBS' to return to the Summary page and check if the claims are included in the Summary Page. If you wish to delete an entry, please click X mark under 'Del?' Column.

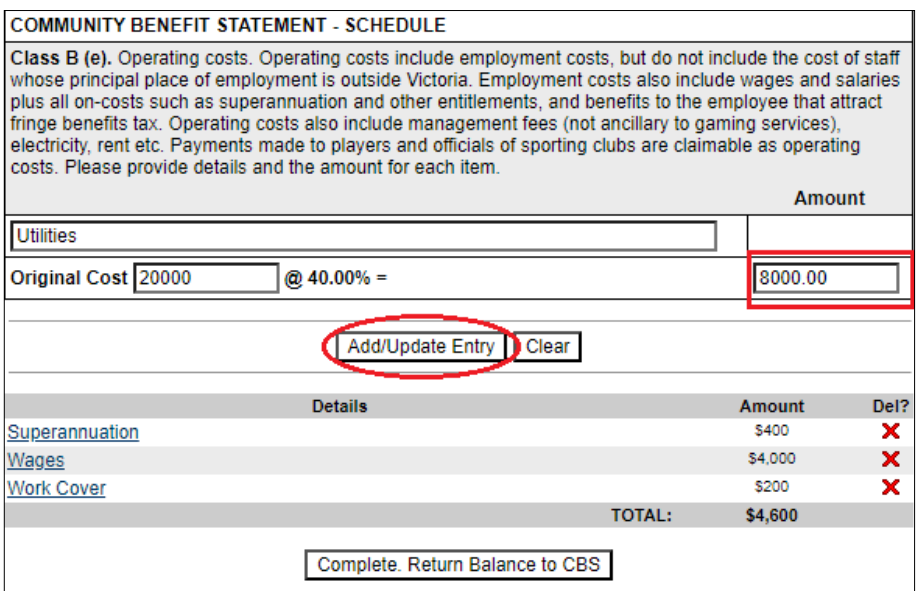

- 8. Please ensure to attach your Auditor's report. If the auditor's report is not attached, your CBS is not considered as submitted. If the gambling regulatory body is named in the Auditor's report, the name used must be th "Victorian Gambling and Casino Control Commission" or the acronym "VGCCC" otherwise the Commission will not accept your CBS submission.
- 9. Click 'View Completed Statement prior to Submission' to review your CBS claims before submission.

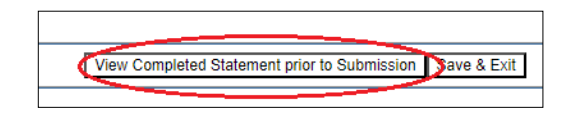

## 7. Fill out the Declaration section.

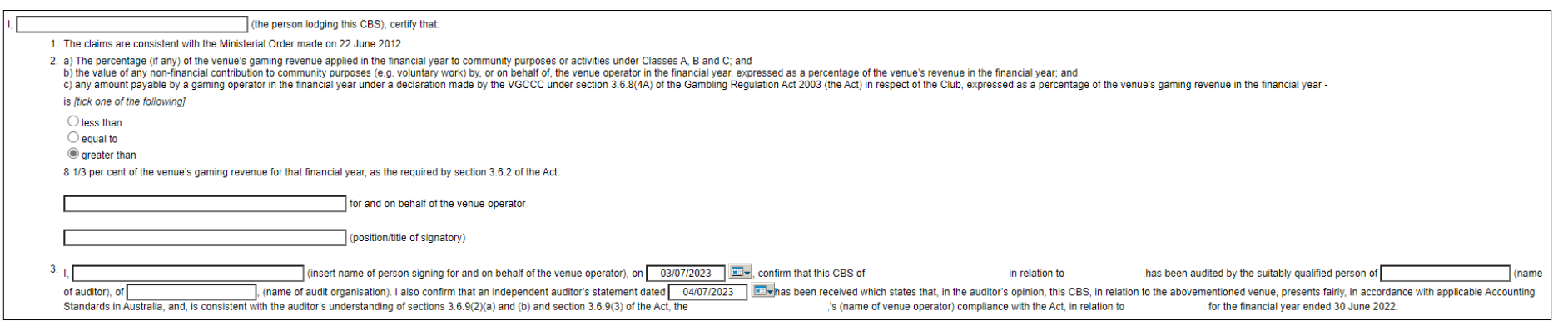

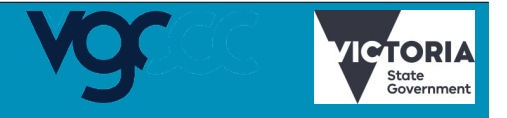

OFFICIAL

10. After confirming your CBS claims, please ensure to click 'Submit'. Your CBS is not submitted until the 'Submit' button is clicked.

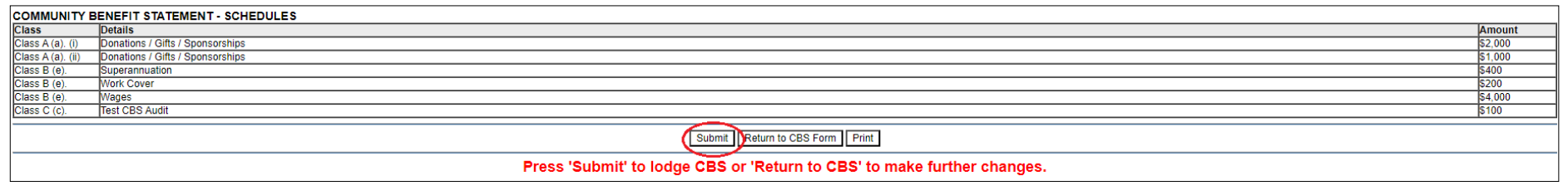

11. Once your lodgement is completed, you will see a 'Lodgement Confirmation' screen. We recommend that you print this lodgement receipt. You can print or save the page by selecting 'Print'.

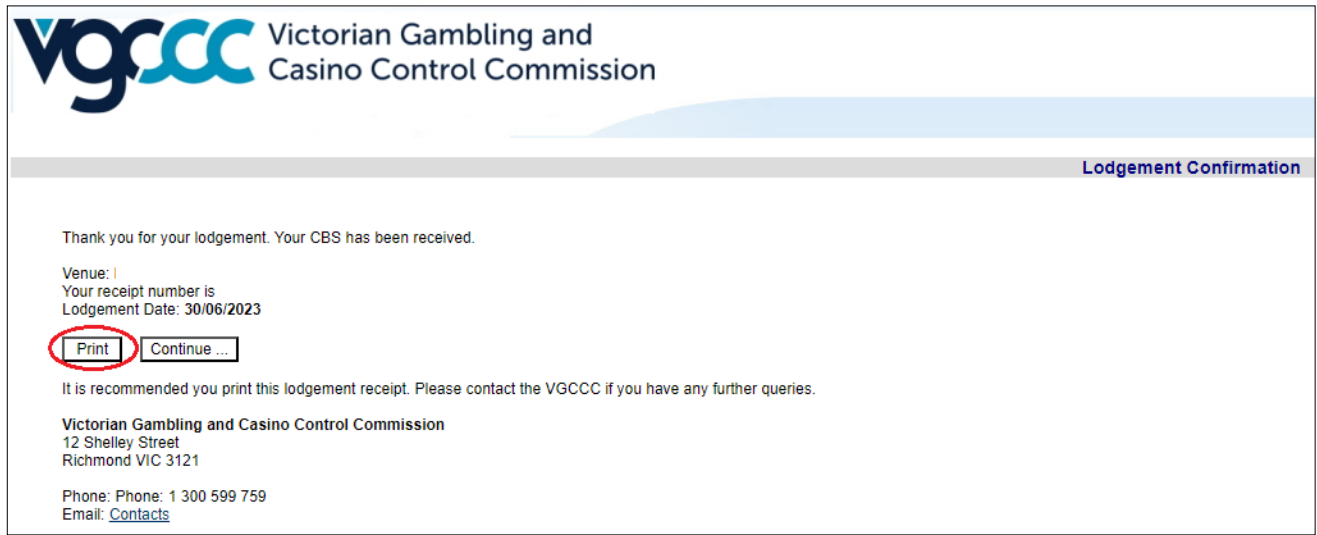